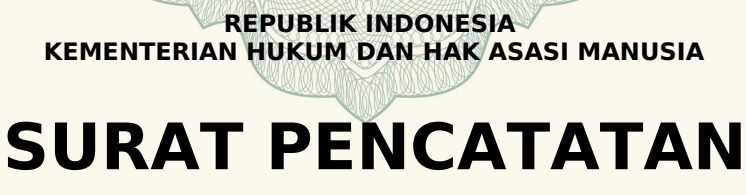

## **CIPTAAN**

Dalam rangka pelindungan ciptaan di bidang ilmu pengetahuan, seni dan sastra berdasarkan Undang-Undang Nomor 28 Tahun 2014 tentang Hak Cipta, dengan ini menerangkan:

Nomor dan tanggal permohonan : EC00202076171, 26 Desember 2020

#### **Pencipta**

Nama

 $\Gamma_{\rm u}$ 

Kewarganegaraan / / 4 / 1/ : Indonesia

**Pemegang Hak Cipta**

Tanggal dan tempat diumumkan untuk pertama kali di wilayah Indonesia atau di luar wilayah Indonesia

Nomor pencatatan 6 000229592

**Dr. Eng. Jumadi Mabe Parenreng, S.T., M.Kom., Dr. Eng. Muhammad Agung, S.T., M.T. dkk**

 $T_{\mathcal{N}}$ 

Alamat : Jln. A.P. Pettarani, Makassar, SULAWESI SELATAN, 90222

Nama : **UNIVERSITAS NEGERI MAKASSAR**

Alamat : Jln. A.P. Pettarani, Makassar, SULAWESI SELATAN, 90222

Kewarganegaraan 11 / Indonesia

Jenis Ciptaan : **Program Komputer**

Judul Ciptaan : **Aplikasi Sistem Informasi Lembaga Penelitian Dan Pengabdian Kepada Masyarakat (SIMLP2M) Universitas Negeri Makassar**

1 Januari 2020, di Makassar

Jangka waktu pelindungan : Berlaku selama 50 (lima puluh) tahun sejak Ciptaan tersebut pertama kali dilakukan Pengumuman.

adalah benar berdasarkan keterangan yang diberikan oleh Pemohon. Surat Pencatatan Hak Cipta atau produk Hak terkait ini sesuai dengan Pasal 72 Undang-Undang Nomor 28 Tahun 2014 tentang Hak Cipta.

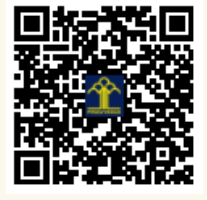

a.n. MENTERI HUKUM DAN HAK ASASI MANUSIA DIREKTUR JENDERAL KEKAYAAN INTELEKTUAL

Dr. Freddy Harris, S.H., LL.M., ACCS. NIP. 196611181994031001

#### **LAMPIRAN PENCIPTA**

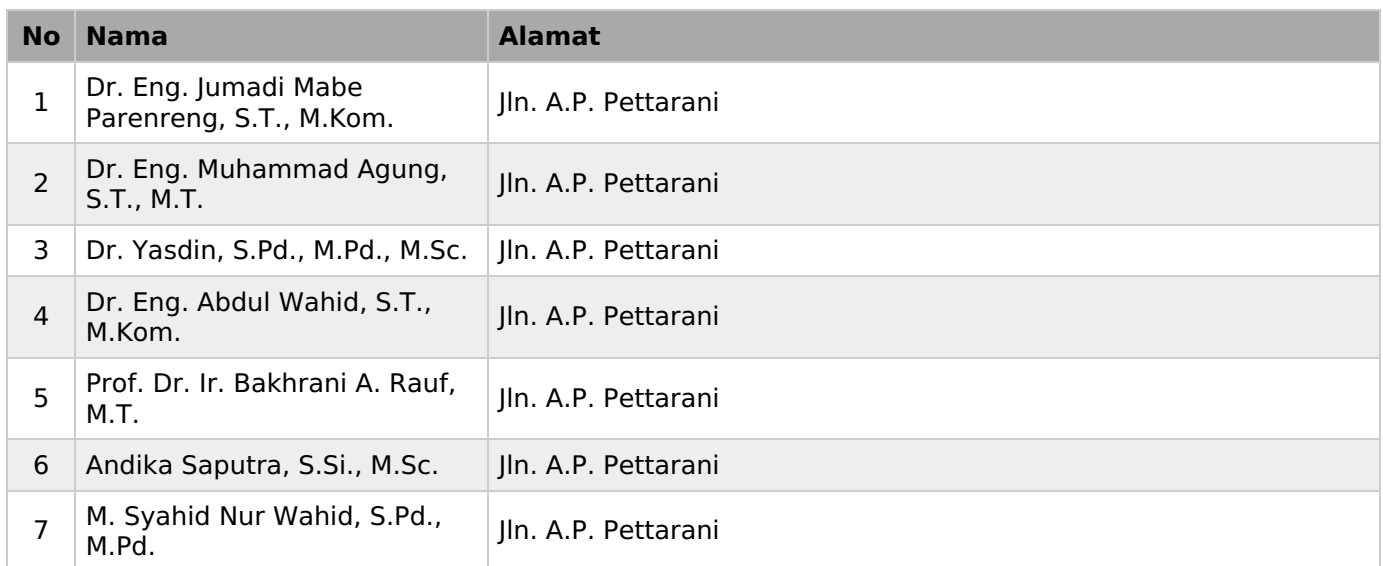

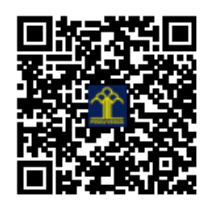

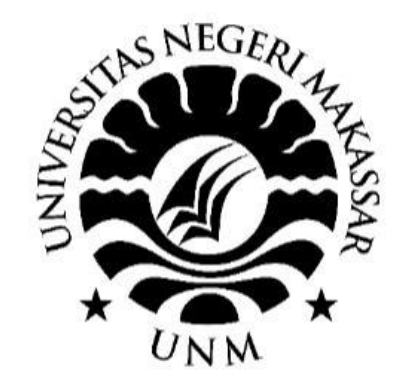

# **PANDUAN PERSETUJUAN PROPOSAL SIMLP2M UNM**

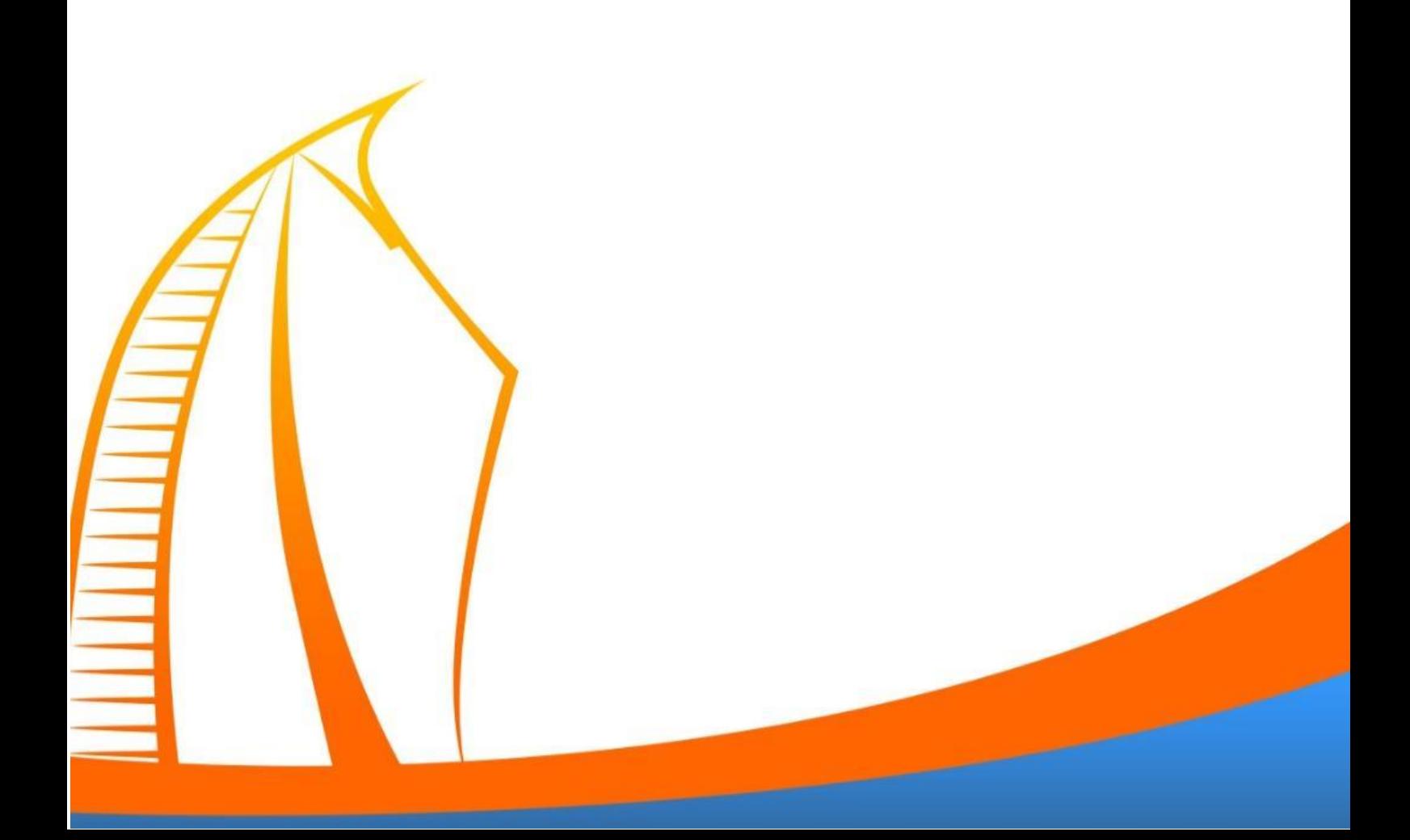

### **PANDUAN PERSETUJUAN PROPOSAL SIMLP2M UNM**

1. Silahkan membuka browser Simlp2m.unm.ac.id dan input user dan masukan password kemudian klik sign

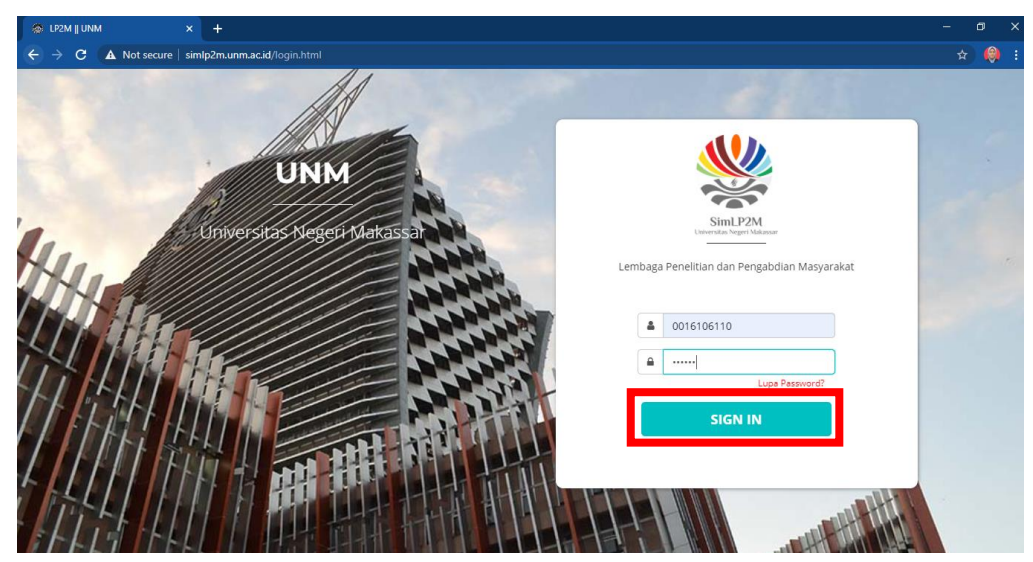

2. Apabila login berhasil akan muncul tampilan beranda LP2M, seperti di bawah ini

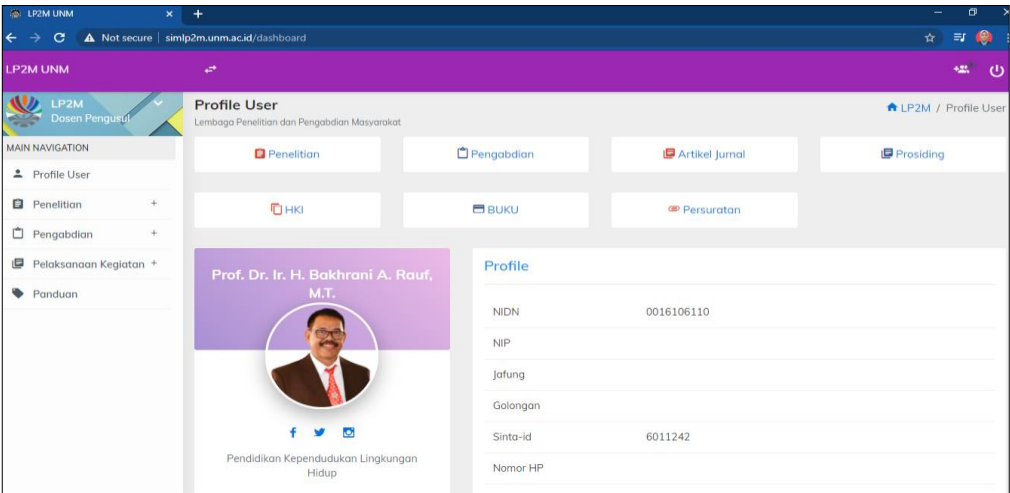

3. Pada bagian Main Navigation panel sebelah kiri pilih menu "Ketua LP2M"

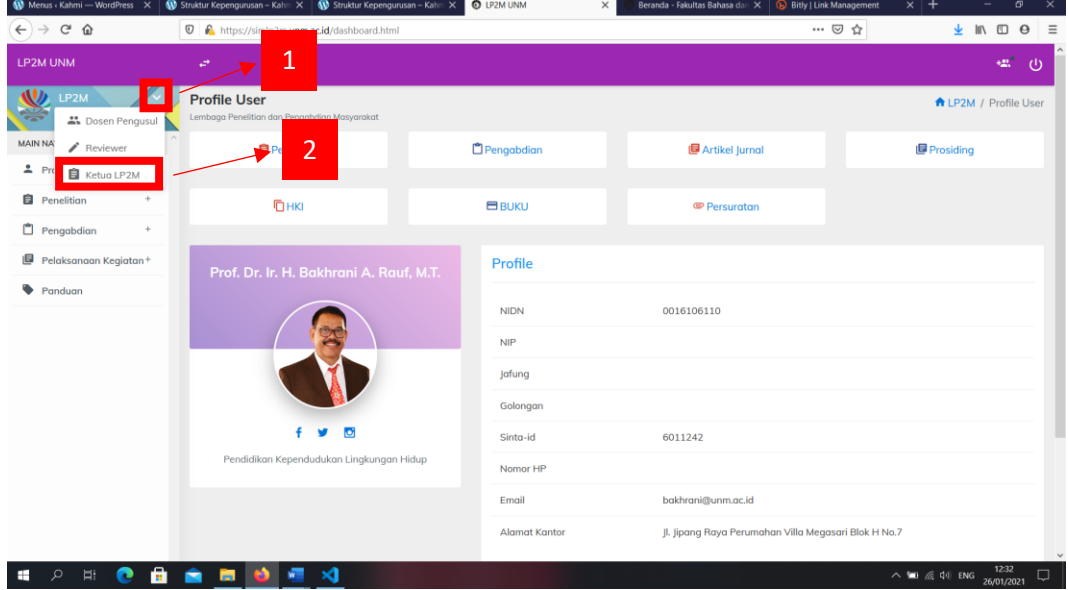

4. Setelah memilih menu "Ketua LP2M" maka akan menampilkan layer seperti di bawah ini. Pada tampilan ini menampilkan daftar proposal yang akan disetujui.

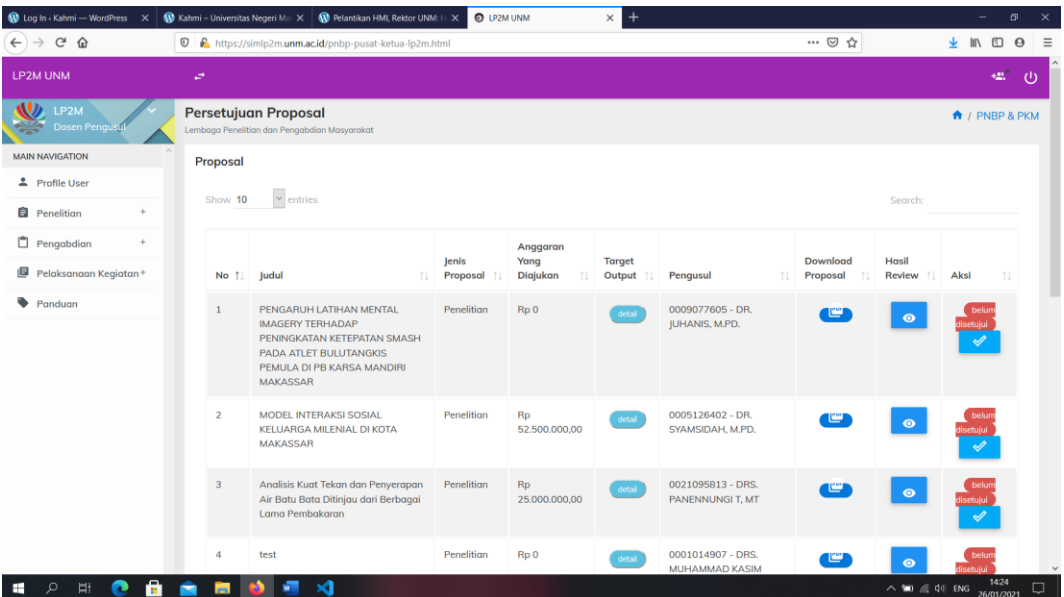

5. Kemudian sebelum memberikan persetujuan proposal terlebih dahulu memilih menu detail pada proposal yang ingin di setujui untuk menampilkan detail luaran wajib dan luaran tambahan dari proposal tersebut.

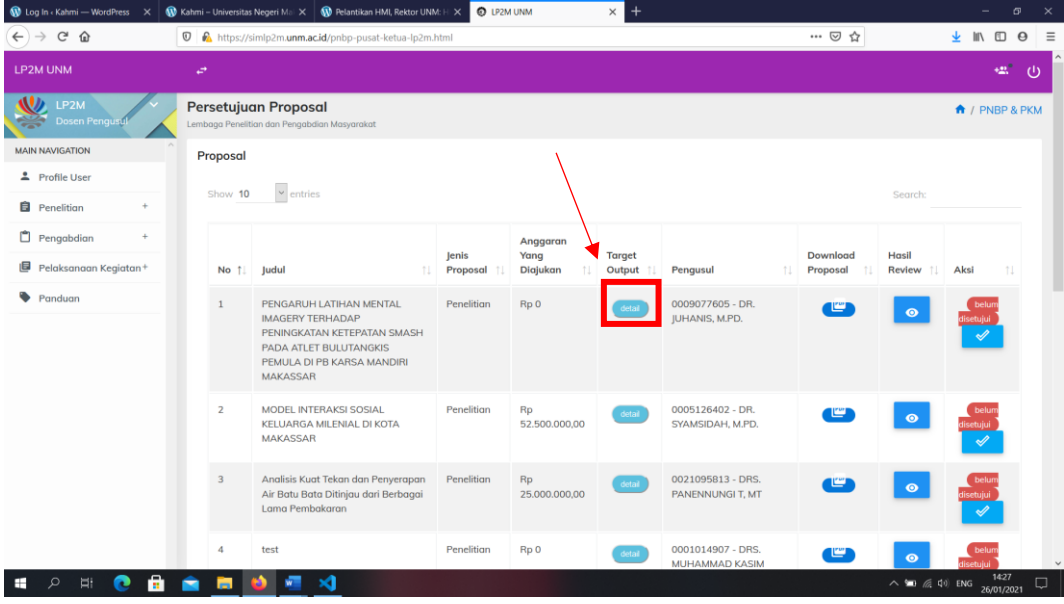

6. Berikut tampilan detail luaran wajib dan luaran tambahan proposal setelah memilih menu detail.

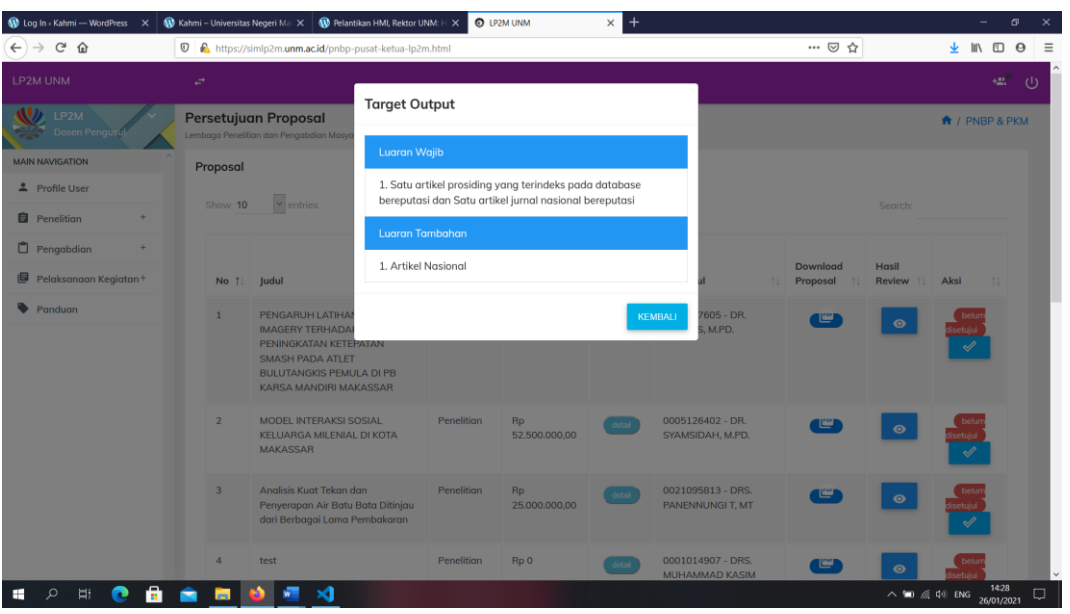

7. Selanjutnya menampilkan detail proposal yang ingin di setujui dengan cara mengklik tombol "pdf" pada kolom download proposal seperti gambar dibawah.

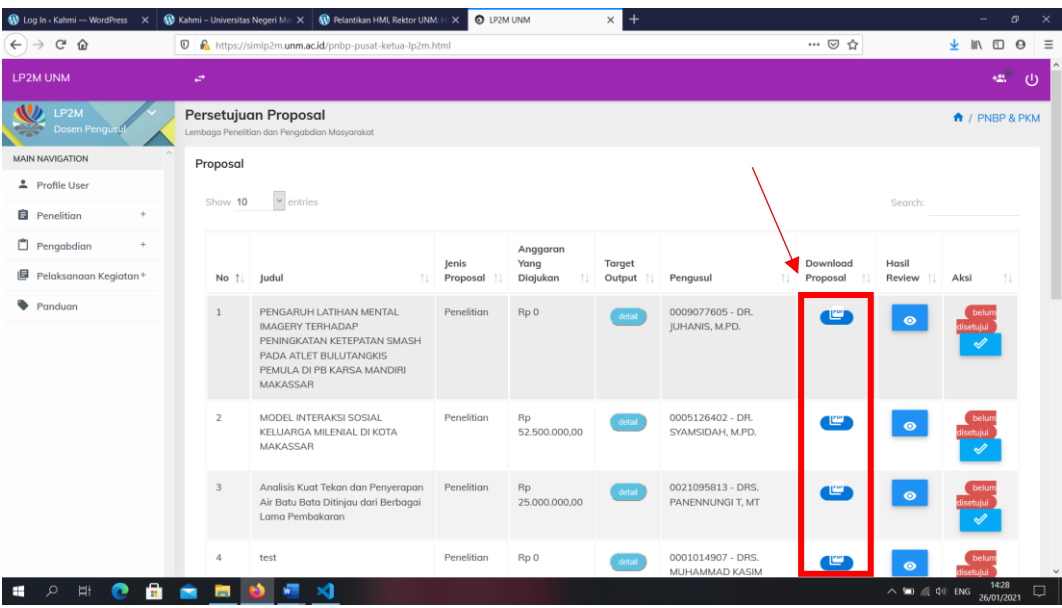

8. Berikut tampilan detail proposal

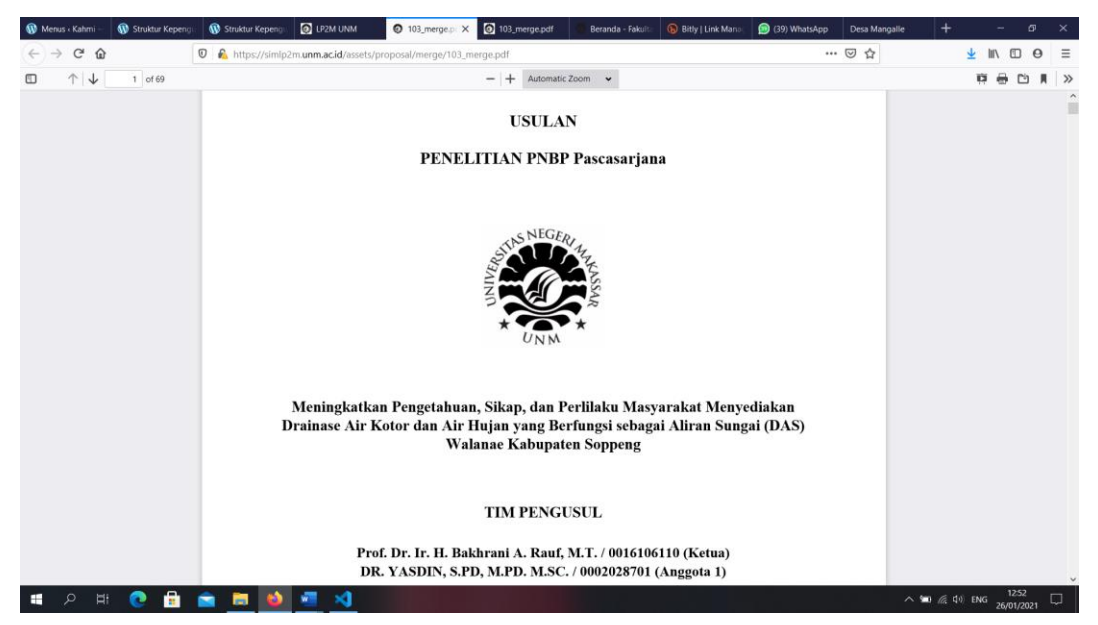

9. Selanjutnya menampilkan hasil review proposal dengan cara mengklik tombol yang ada pada kolom hasil review, seperti gambar berikut.

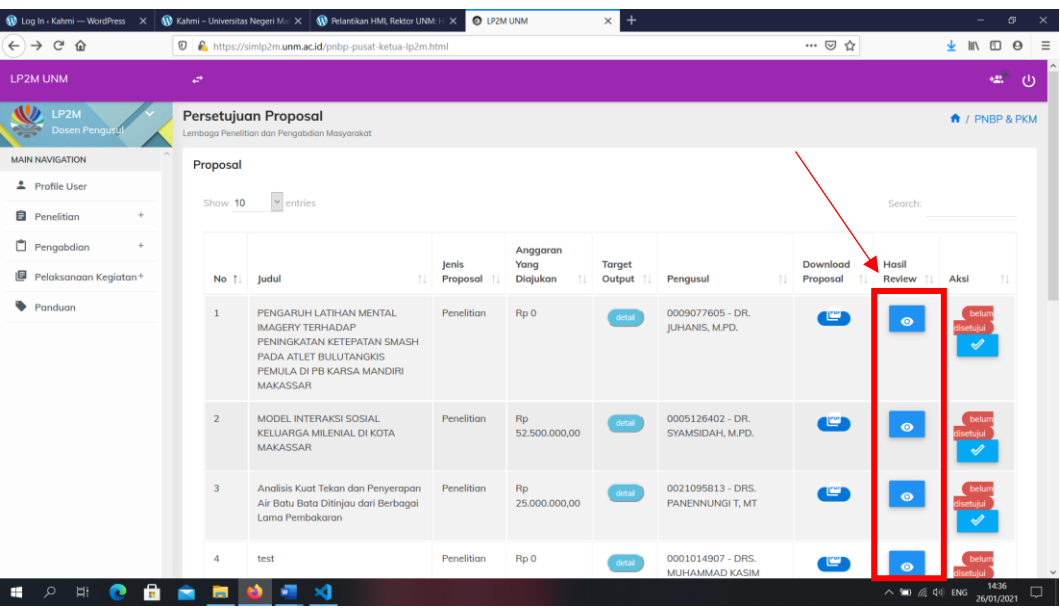

10. Berikut tampilan nilai hasil review proposal

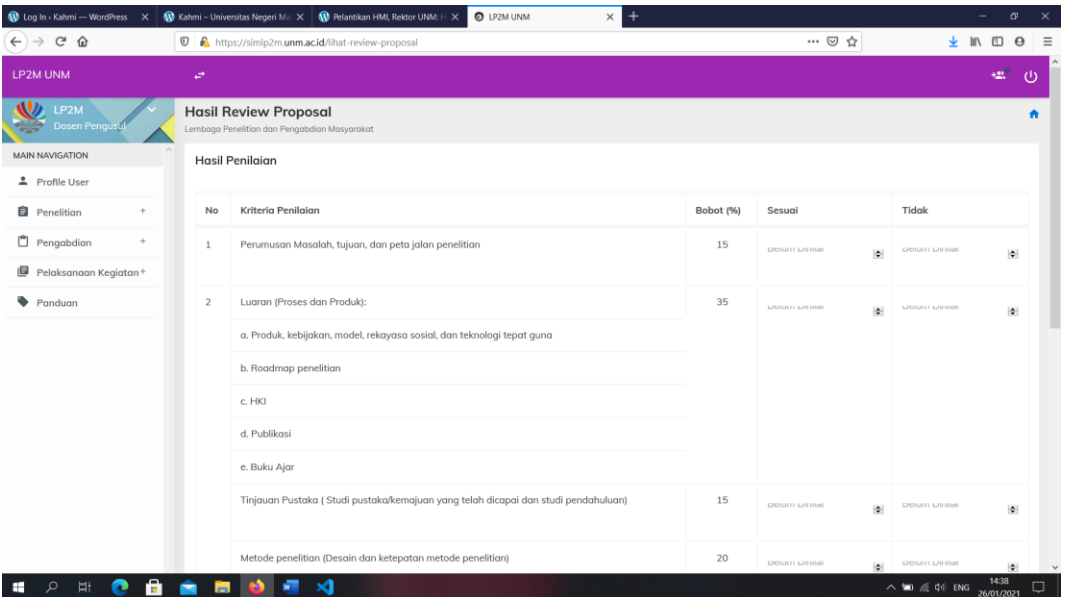

11. Selanjutnya pada tahapan akhir yaitu memberikan persetujuan/ mengubah status persetujuan proposal dengan cara mengklik tombol biru yang ada pada kolom aksi, untuk membatalkan persetujuan silahkan klik tombol merah pada kolom aksi, perhatikan gambar berikut.

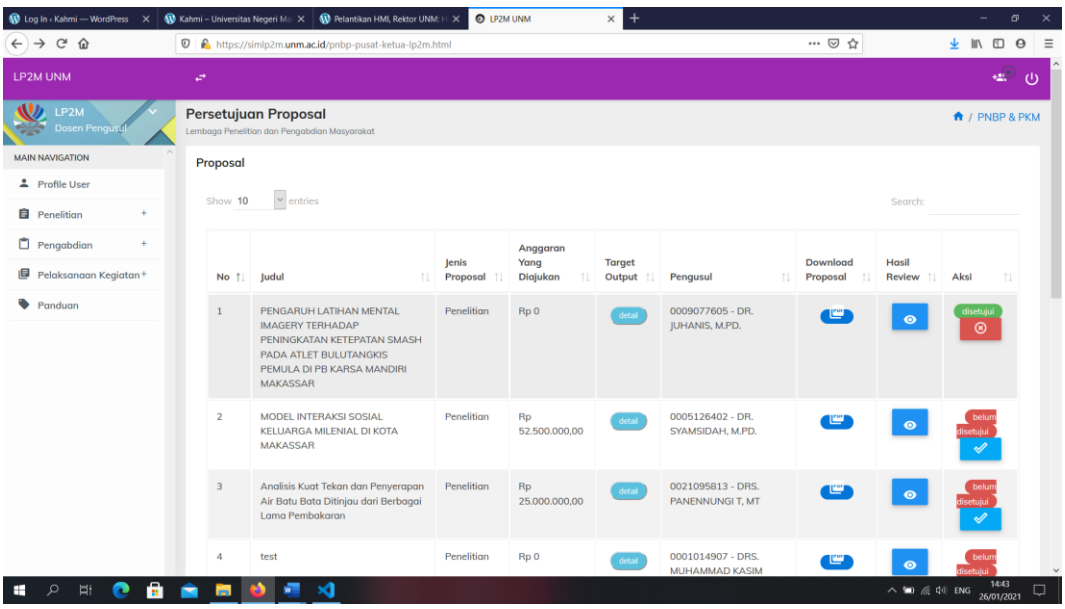